# **Instructions for Laptops**

### *Connecting to the WiFi*

Once you get your laptop, start by making sure it is on the Fulton County WiFi.

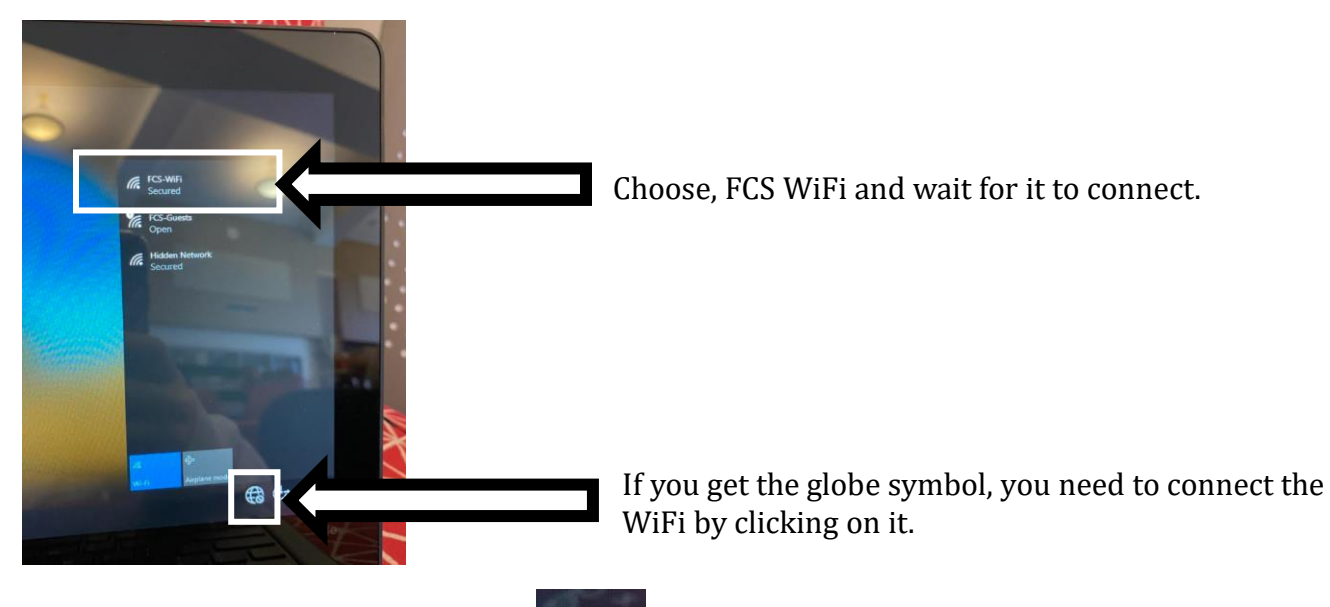

- 1. If it is connected, you will see the symbol.
- 2. If it is not connected, click on the globe symbol and then choose FCS-WiFi.

(Tr.

3. Wait for the FCS WiFi to connect and give you the WiFi symbol.

## **>> RESTART YOUR COMPUTER AFTER WIFI IS CONNECTED. <<**

### *What is a restart?*

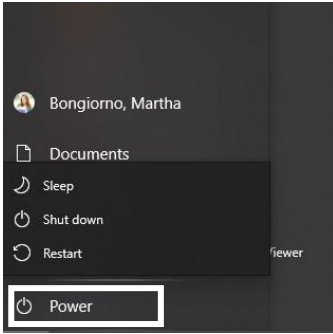

*Signing Into Computer*

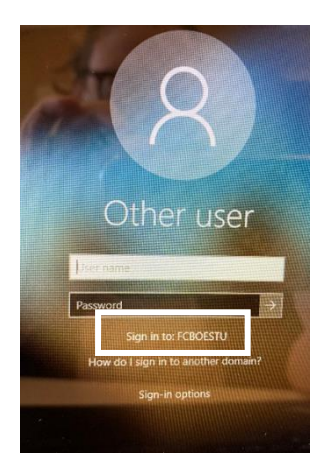

- A restart is not simply pushing the power button and shutting down the computer.
- For your computer to work properly, you need to restart your computer at least twice a week during Flex.
- For a restart, you must hit the power button, and choose restart.

- 1. Tap "Other User" on the bottom, left hand of the screen if the device says Administrator.
- 2. Login using your Fulton credentials
- a. Username: your student ID
- b. Password: Your normal Fulton password you use for everything else (MMDDYYYY if new to FCS)

### 3. **If you do not log in before you leave campus, you will not be able to use your device.**

4. If you cannot login, make sure the device says FCBOESTU under the login. If it says FCBOE, give it a restart.

#### *Microsoft Teams*

- 1. Teams will automatically open when you sign-in to your device.
- 2. Once it opens, it may ask you to login. It may already be filled out for you.
- 3. If you need to login, use your Fulton credentials
	- a. Username: studentID#@fcstu.org
	- b. Password: Your normal Fulton password you use for everything else (MMDDYYYY if new to FCS)
- 4. Once Teams is logged in, you may need to update it.
- 5. You will get a *TINY* message at the top of Teams saying it might not be the latest version. Just click download to automatically make it update.
- 6. Be patient. This download may take a minute or two.

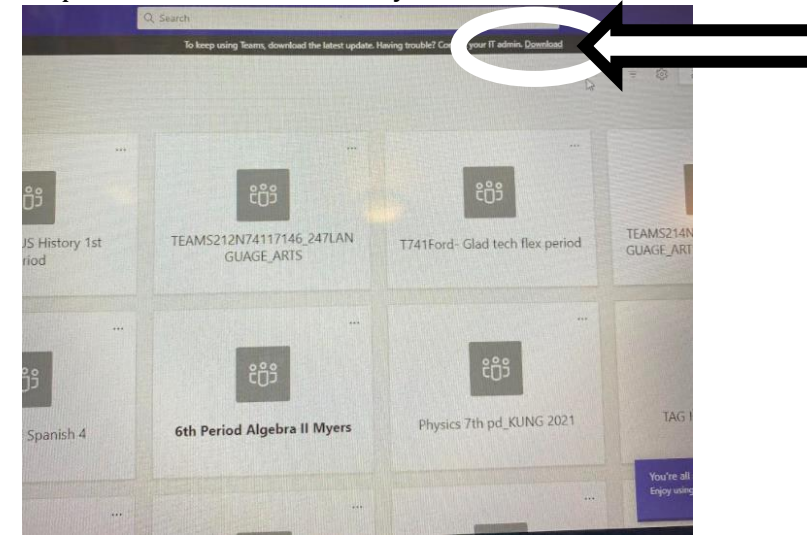

#### *Computer Updates*

- You may get a black screen flicker in the next few days, and then get stuck on an updates screen.
- **DO NOT POWER OFF. THIS JUST BEGINS THE PROCESS AGAIN.**
- It may a long time to update, but you need to let it do this.

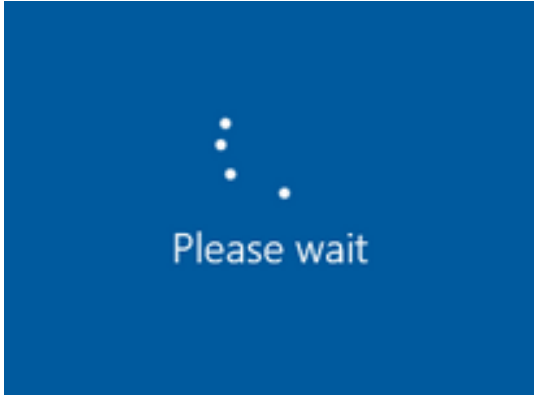

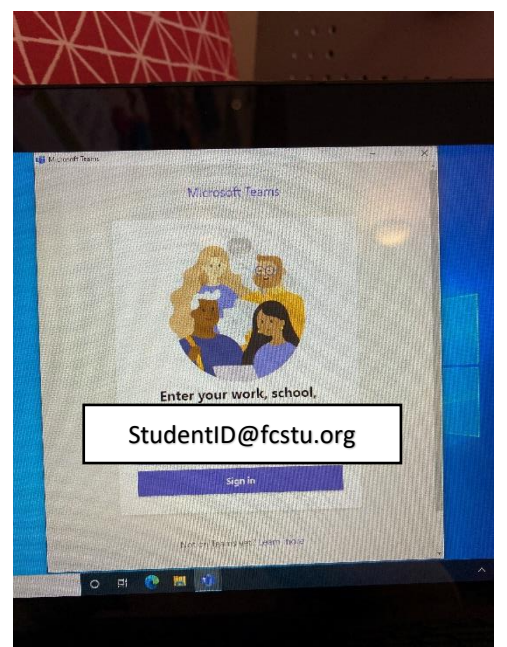